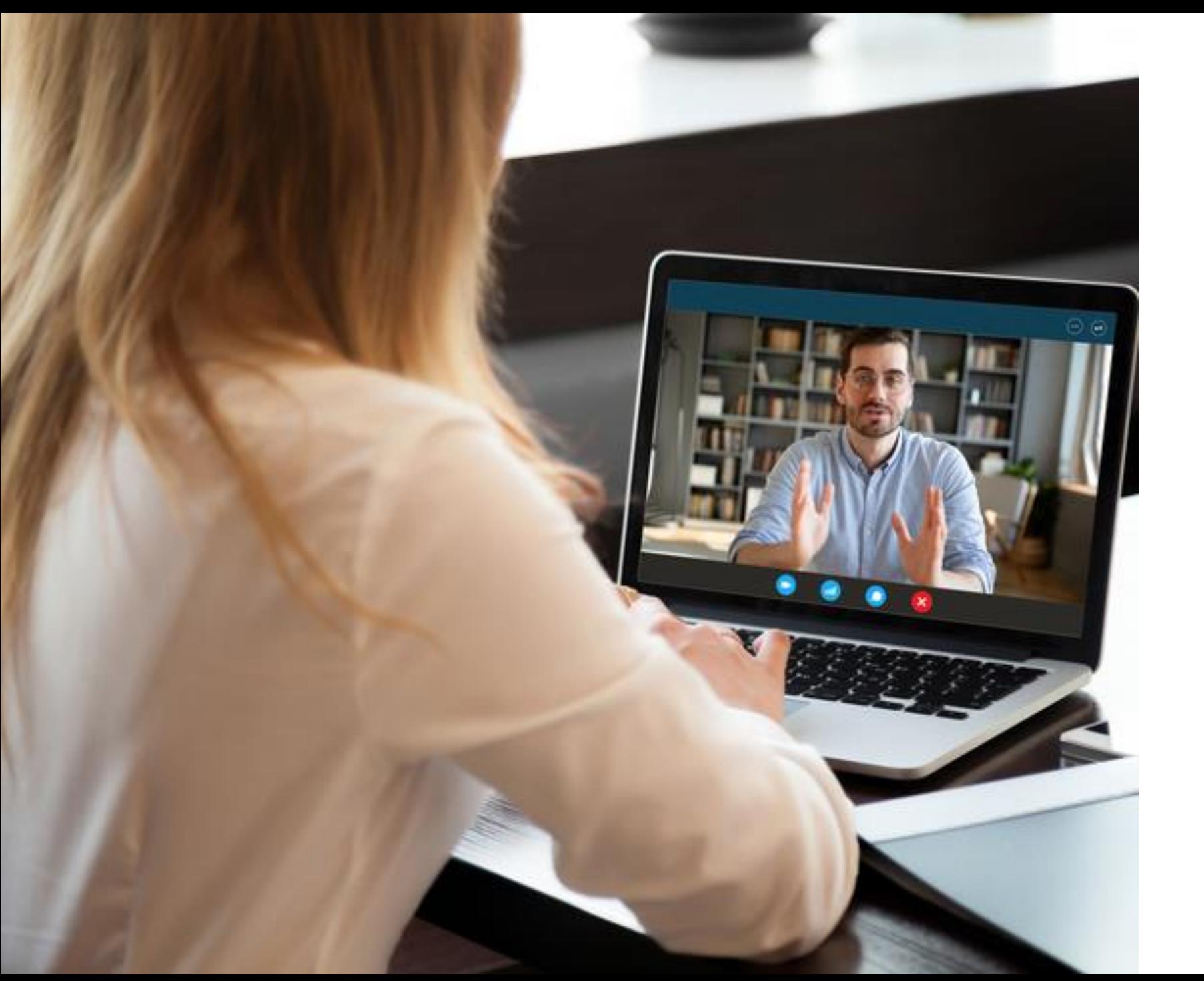

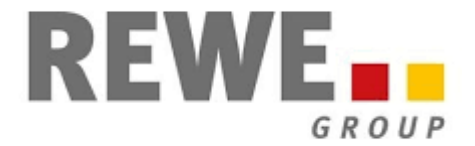

**Beratung in schwierigen Lebenslagen**

Videoberatung mit CGM ELVI

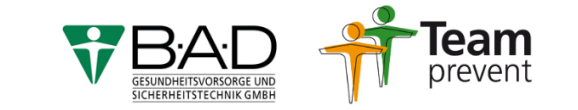

### **VIDEOBERATUNG**

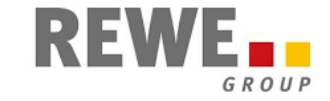

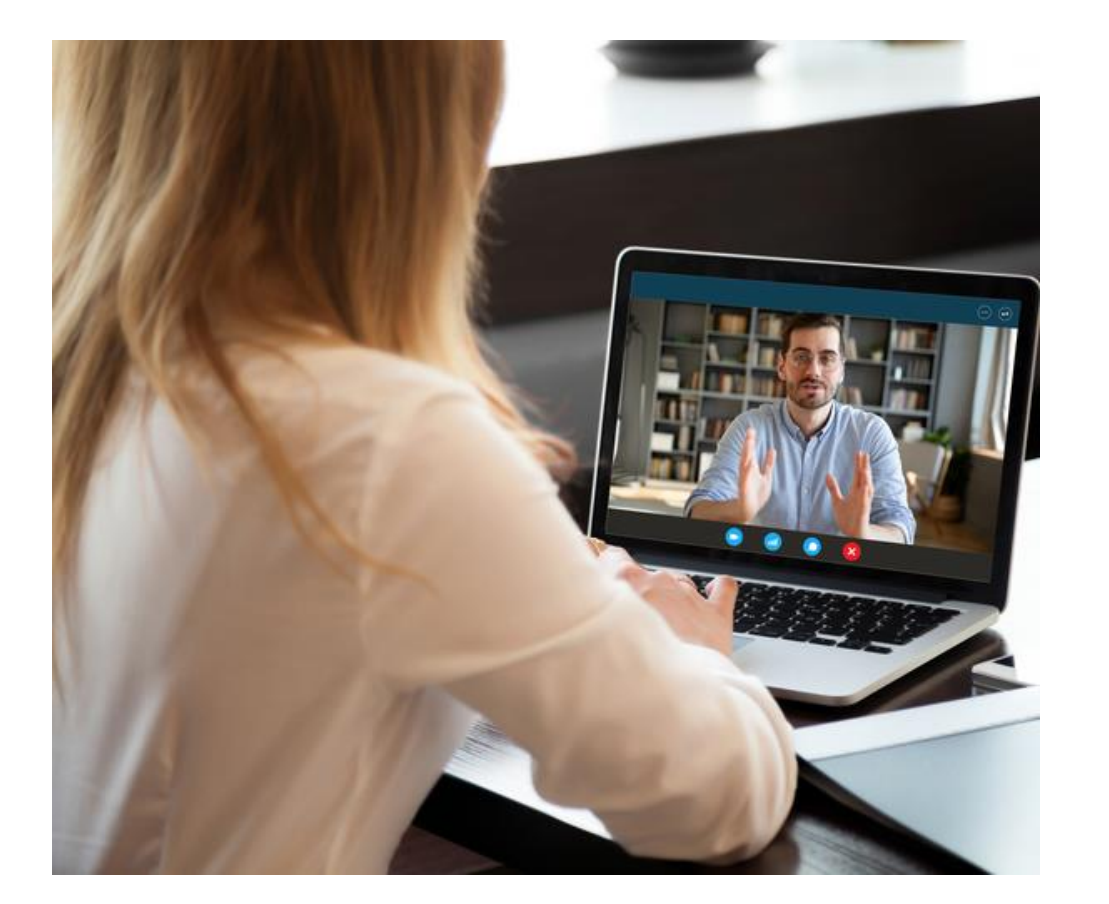

- B∙A∙D unterstützt Beschäftigte der REWE Gruppe bei persönlichen Lebensfragen (z.B. Belastungen am Arbeitsplatz, betrieblichen Veränderungen sowie bei privaten Problemen)
- Für alle Gesellschaften und Standorte stehen qualifizierte Beratungsfachkräfte zur Verfügung
- Sie finden Ihre Ansprechpartner/-innen unter [https://www.bad-gmbh.de/rewe/persoenliche](https://www.bad-gmbh.de/rewe/persoenliche-beratung/)beratung/
- Ergänzend kann die Möglichkeit der Videoberatung genutzt werden. Hierfür kommt die Software **CGM ELVI** zum Einsatz

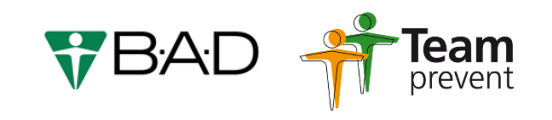

### **VIDEOBERATUNG**

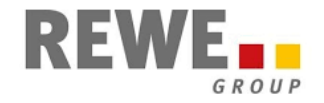

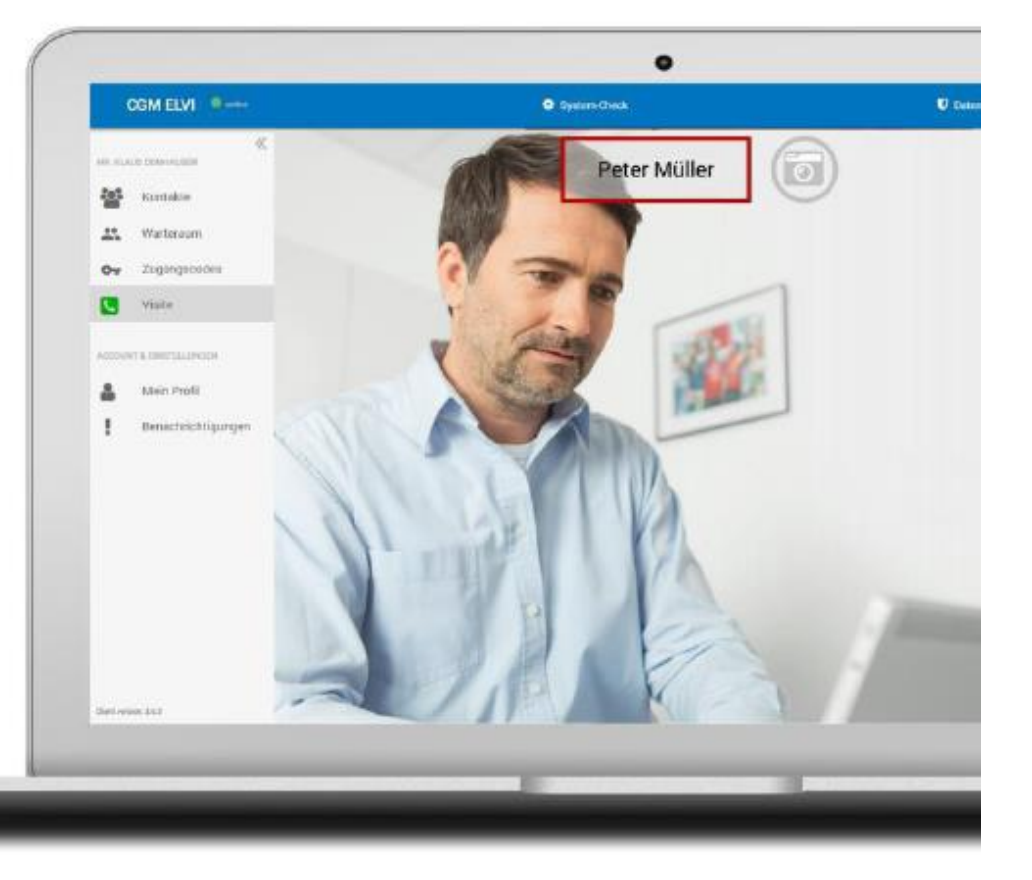

### **Was ist CGM ELVI?**

- **EXAM ELVI ein Browser basiertes Softwareprodukt** der Firma Compugroup Medical
- ELVI ist die Abkürzung für **Elektronische Videosprechstunde**
- **Es ermöglicht datenschutzkonforme Videositzungen** von bis zu zehn beteiligten Personen
- **Es ist TÜV zertifiziert für Videosprechstunden und** vom Kassenärztlichen Bundesverband zugelassen

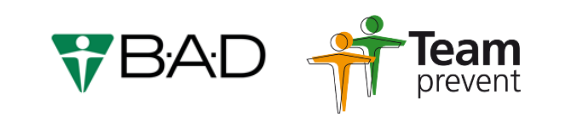

### **VIDEOBERATUNG**

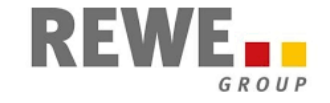

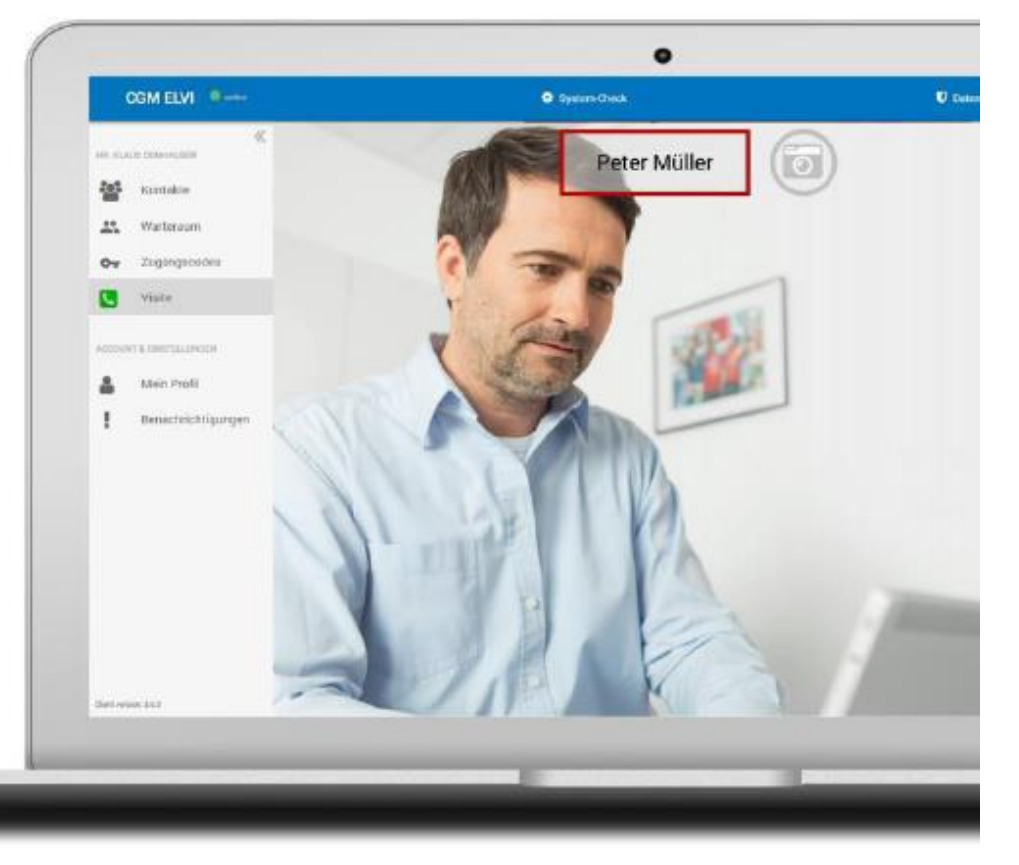

**Was unterscheidet CGM ELVI von anderen Tools?**

- **EXAM ELVI stellt eine Peer-to-Peer-Verbindung** zwischen den Gesprächspartner/-innen (ohne Zwischenserver) her
- **Es kommt somit nicht zur Zwischenspeicherung der** Audio- und Videodaten auf Servern
- Daher erfüllt CGM ELVI höchste Sicherheitsstandards beim Umgang mit sensiblen Daten

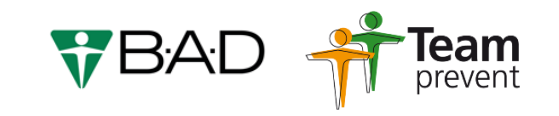

# C G M E L V I - S C H R I T T F Ü R S C H R I T T

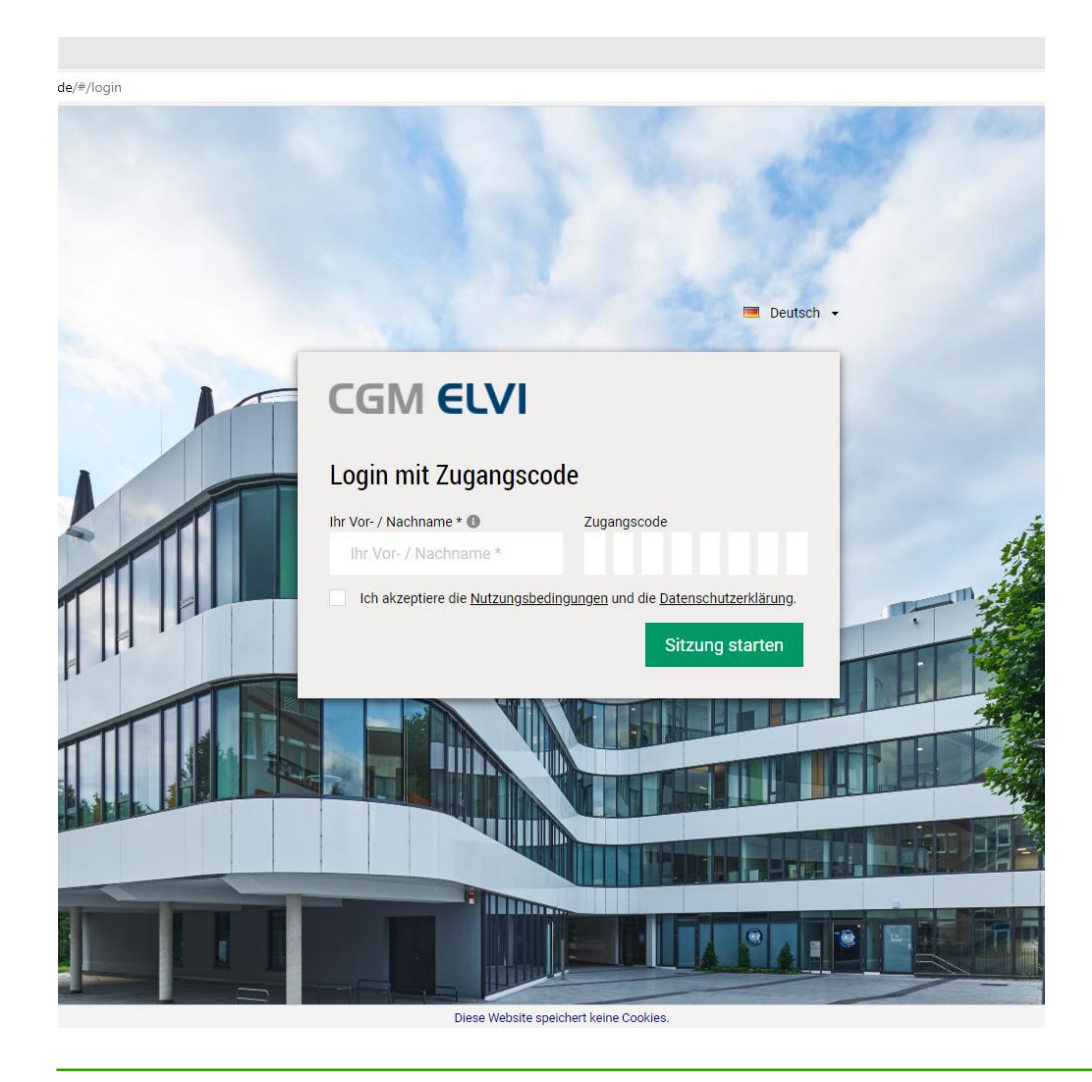

### **Login**

- Sie erfragen einen Termin bei Ihrer zuständigen Beratungsfachkraft. Diese finden Sie unter [https://www.bad-gmbh.de/rewe/persoenliche](https://www.bad-gmbh.de/rewe/persoenliche-beratung)**beratung**
- Per Mail erhalten Sie einen Termin, einen Link sowie einen Zugangscode
- **Mit dem Link rufen Sie CGM ELVI auf und geben** Ihren Namen und den Zugangscode ein
- Nach Annahme der Nutzungsbedingungen und Datenschutzerklärung (s.u.) werden Sie ins Wartezimmer (s.u.) geführt

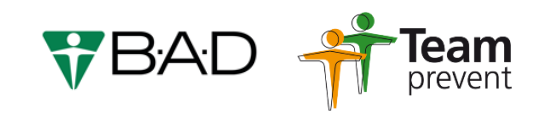

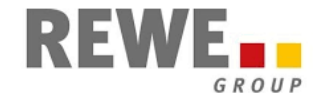

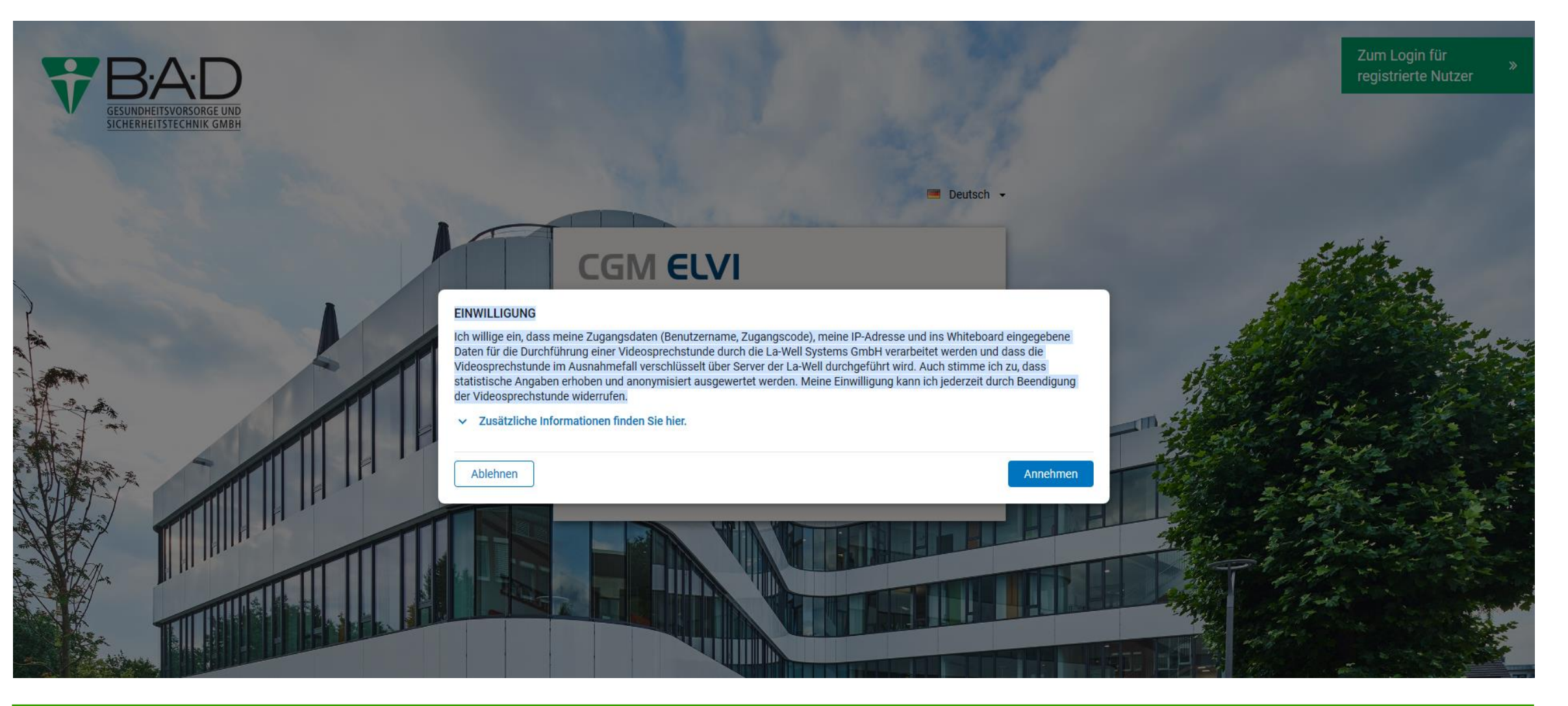

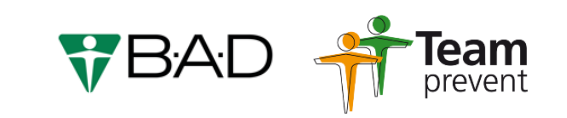

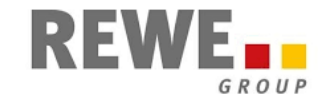

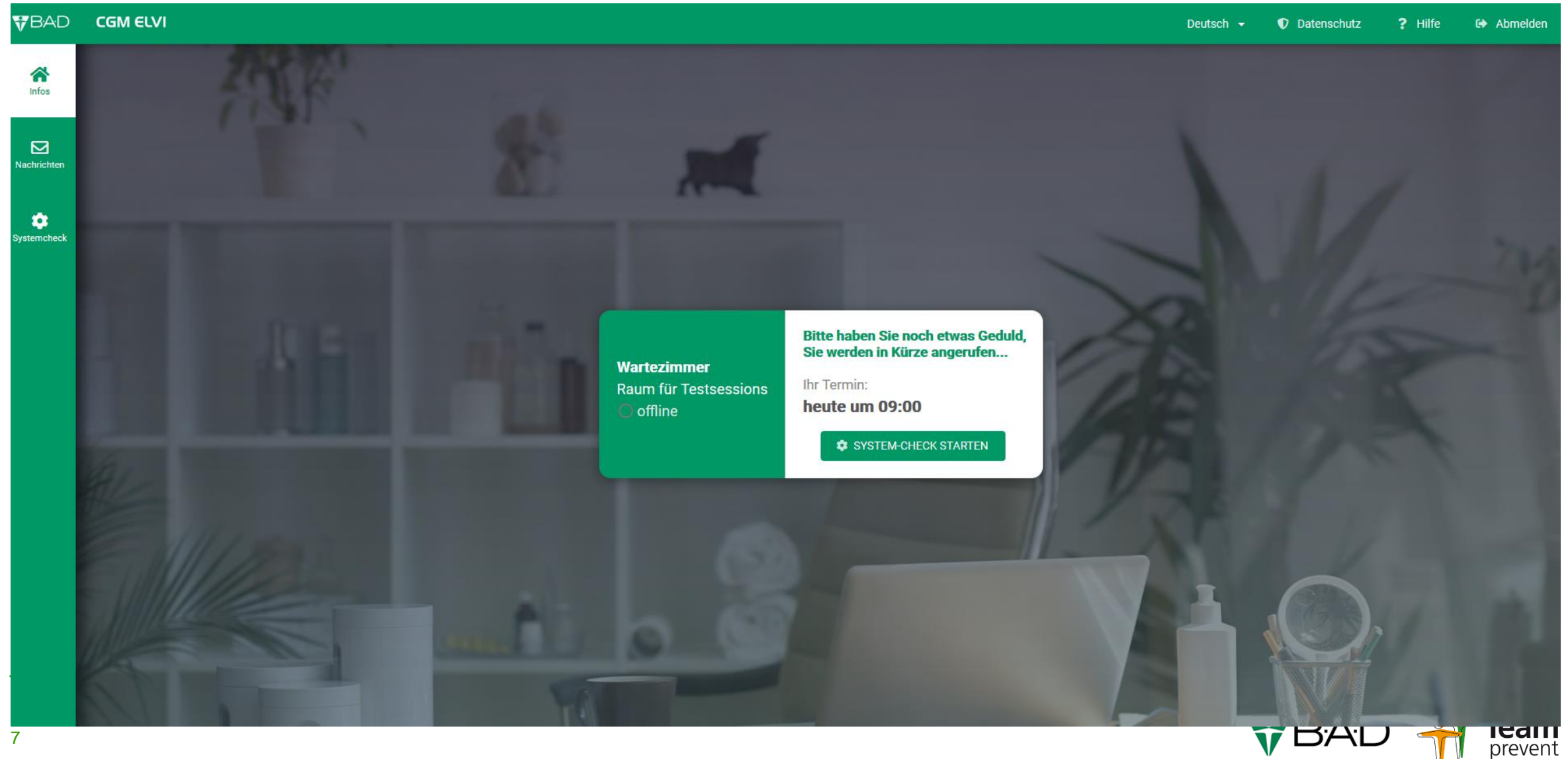

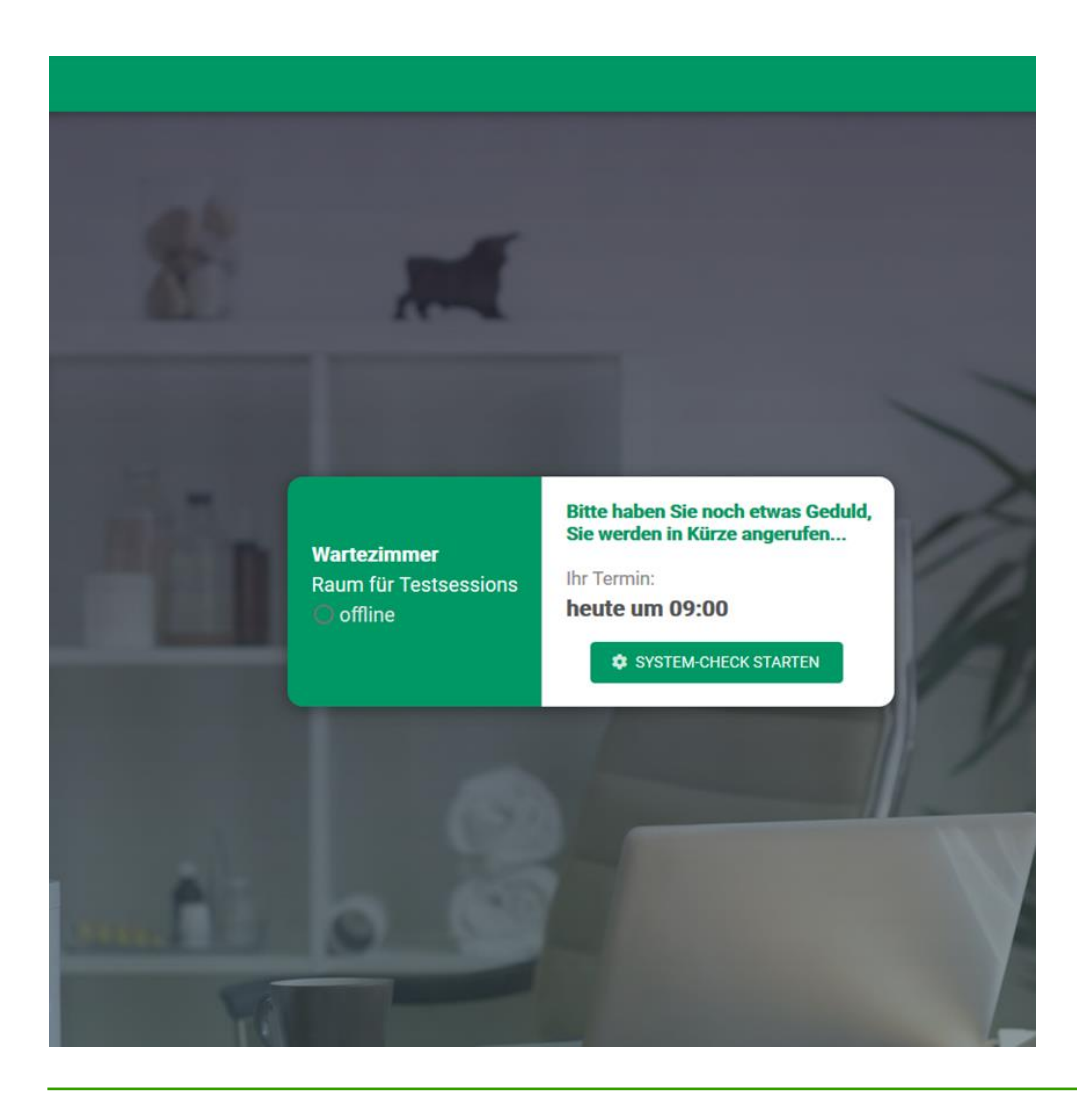

### **System-Check**

#### Hier können Sie testen,

- ob Ihr Mikrofon funktioniert/ verbunden ist
- ob die Videokamera eingeschaltet ist
- ob Sie über eine ausreichende Internetkapazität verfügen

Zugriff ist nur über folgende Browser möglich

- Modzilla Firefox
- Google Chrome
- Microsoft Edge

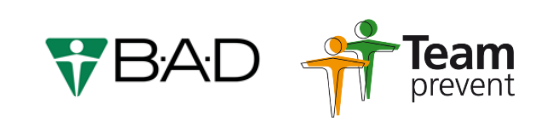

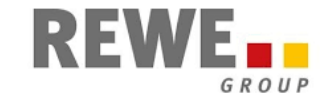

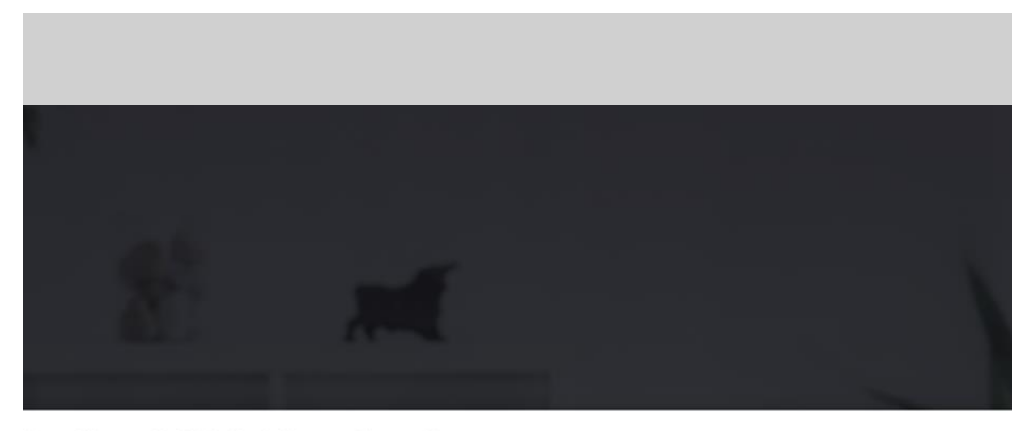

fan Glover B.A.D GmbH annehmen?

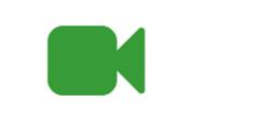

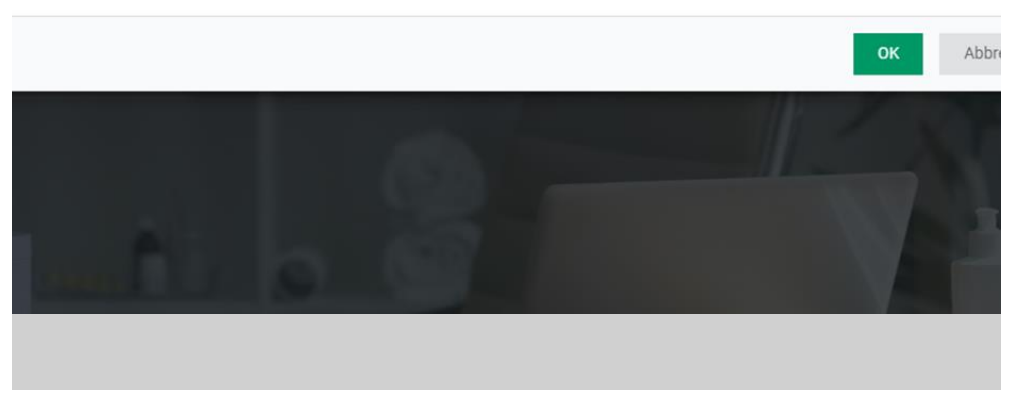

#### **Beginn des Gesprächs**

- Sobald der/die Berater/-in die Sitzung startet, erscheint ein Kamera-Symbol
- Mit einem Klick auf das Feld [OK] startet das Videogespräch

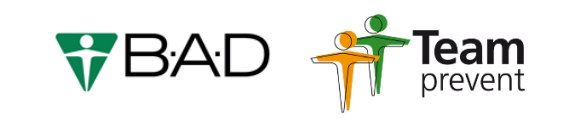

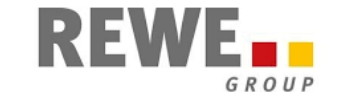

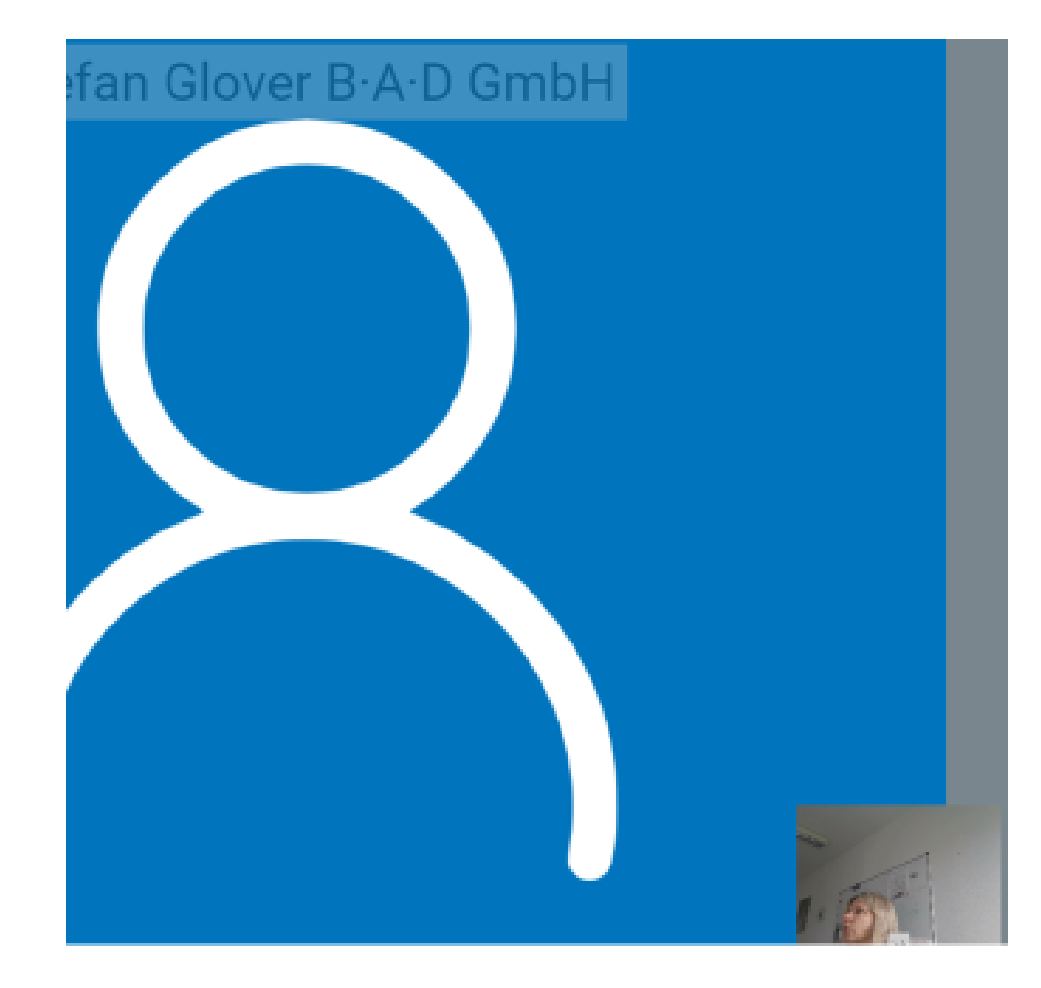

### **Ihre Ansicht**

- Im großen Feld (hier blau) sehen Sie den Berater/ die Beraterin
- Im kleinen Feld (unten rechts) sehen Sie Ihr eigenes Videobild

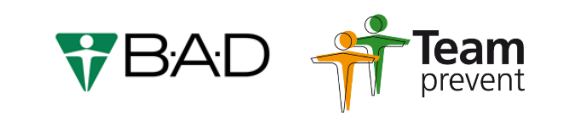

# C G M E L V I - S C H R I T T F Ü R S C H R I T T

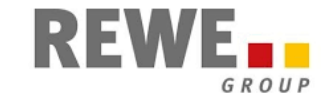

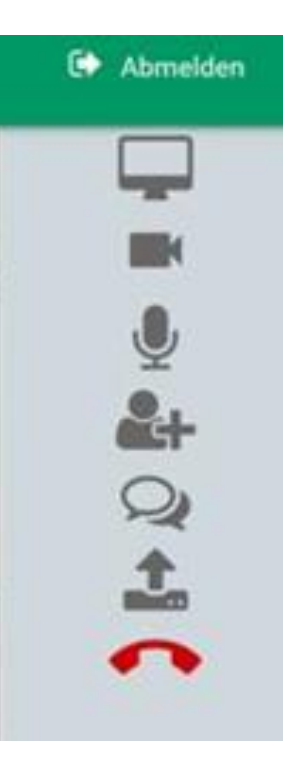

### **Symbolleiste**

Die Symbolleiste befindet sich am rechten Bildrand. Hier können Sie

- die Kamera und/ oder den Ton ausschalten
- einen Chat starten
- eine Datei hochladen
- auflegen

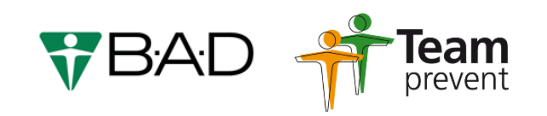